MDS Quick Guide – Setting up your own Multivalued Import/Exports In MDS.

DJF 4/21/17

All that you need to do to setup the MV stuff is add the fields that are all MV together in the case the Web.type, class, catg, subcatg – are all together in product master (you can only have one MV table in an upload – but you can mix in standard fields as below.)

Step 1. Add a new field for the VID (Virtual ID – this is created in the export) – and will assign a sequential number for each MV field (line of data)

I am using the name Ln\_No but you can call it anything -the important part is the data type of VID on FLD#0 – this tells the system it's a virtual field that doesn't really exist

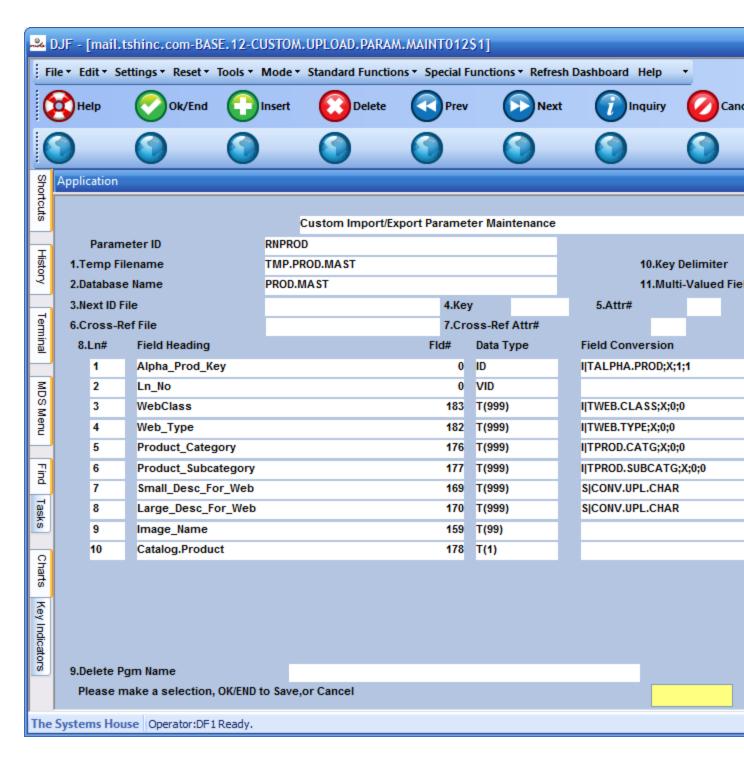

Step 2. Add your MV fields in the export as well as your standard fields – the order does not matter, in this case I added I|TWEB.TYPE;X;0;0 conversions to verify you were uploading valid web types or remove them.

Step 3. Set the flag on field #11 as "M" for multivalued – assuming you are uploading MV data.

Step 4. Download your data.

## Example below:

| Tran                    | _Type Alpha_ | _Prod_Ke | _Key    |                    | Ln_No WebClas |        | s Small_Desc_For_Web |            | Large_Desc_Fo | )            |   |
|-------------------------|--------------|----------|---------|--------------------|---------------|--------|----------------------|------------|---------------|--------------|---|
| r_Web Web_Type Image_Na |              |          |         | me Catalog.Product |               |        |                      |            |               |              |   |
| Datasheet.Name          |              | Produ    | ct_Cate | gory Product_Subc  |               |        | ateg                 | ory        |               |              |   |
| "C"                     | "COWCHIPS"   | "1"      | "002"   | "Ch                | nanged this"  | "TESTI | ٧G                   |            |               |              |   |
| 5"                      | "014" "T     | EST.JPG" | "Y"     |                    | "TESTING 3    | " "00  | 010"                 | "KKK555888 | 39"           |              |   |
| "C"                     | "COWCHIPS"   | "2"      | "011"   | 1111               | 1111          | "016"  | ""                   | ""         | ""            | "0011" "0009 | ) |
| II                      |              |          |         |                    |               |        |                      |            |               |              |   |
| "C"                     | "COWCHIPS"   | "3"      | "800"   | 1111               | 1111          | "006"  | ""                   | ""         | 1111          | "0012" "0001 | - |
| 11                      |              |          |         |                    |               |        |                      |            |               |              |   |
| "C"                     | "COWCHIPS"   | "4"      | "013"   | 1111               | 1111          | "006"  | ""                   | ""         | 1111          | "0008" "0001 | - |
| 11                      |              |          |         |                    |               |        |                      |            |               |              |   |
| "C"                     | "COWCHIPS"   | "5"      | "001"   | 1111               | 1111          | "006"  | ""                   | 1111       | ""            | "0008" "0001 |   |
| 11                      |              |          |         |                    |               |        |                      |            |               |              |   |

The MV data is automatically "flattened" into a sheet with a unique VID for each line Note the standard data is not repeated because by default blank fields are skipped so you can import and only have to change one line.

Step 5. Import your data and review / commit into MDS

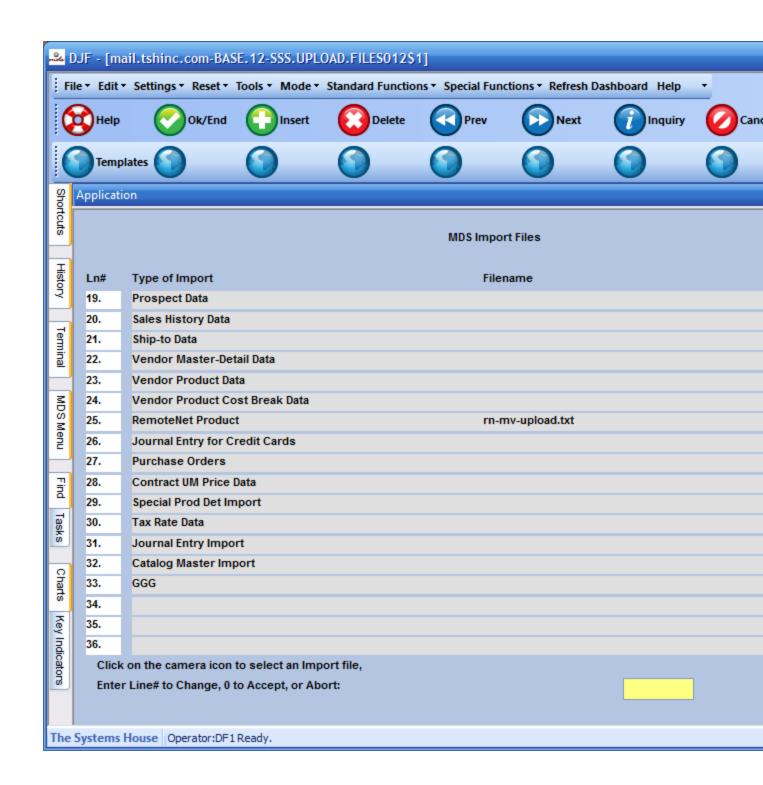

And Verify your product was updated

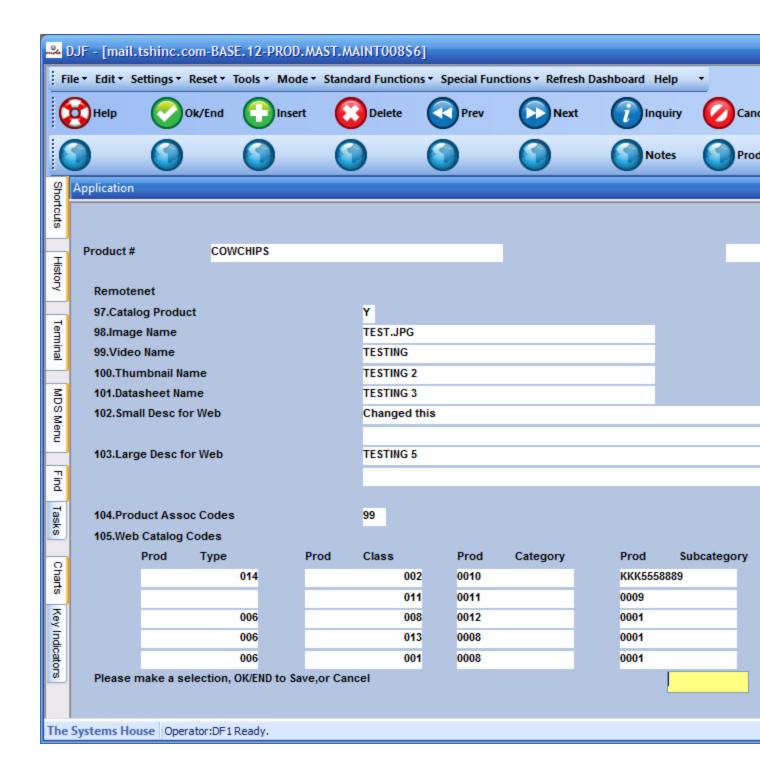